# $\frac{d\ln\ln}{d\log\log n}$

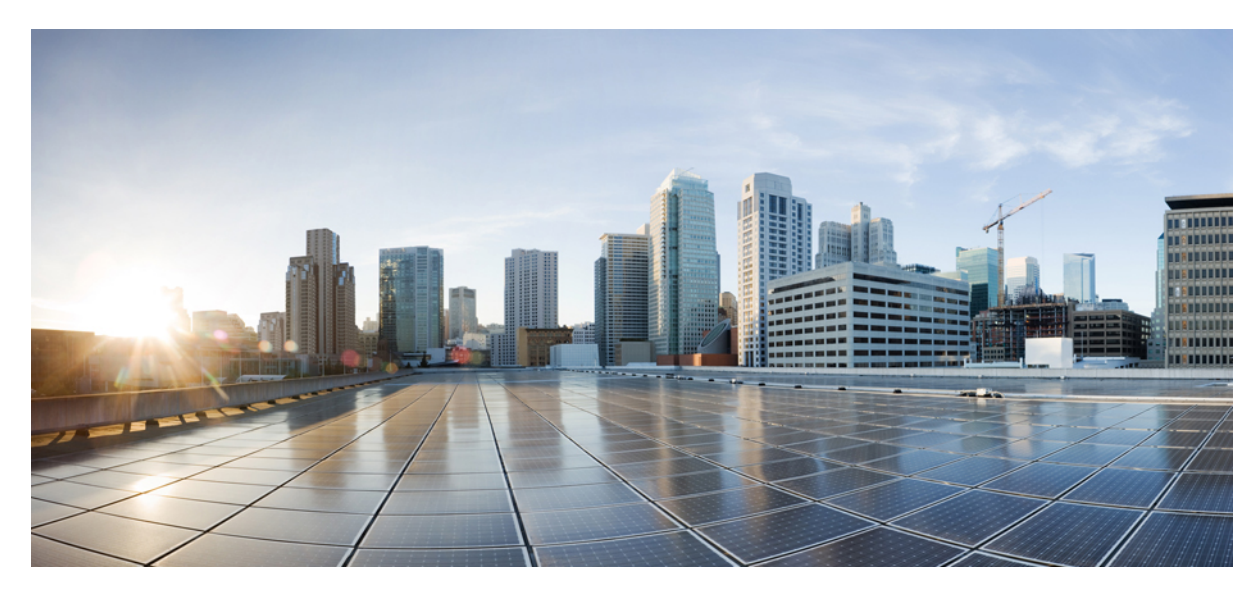

**Guide d'installation et de configuration du moteur de supervision Supervisor Engine 9-E pour la série Cisco Catalyst 4500 E**

## **Guide d'installation et de configuration du moteur de supervision Supervisor Engine 9-E pour la série Cisco Catalyst 4500 E**

**Référencesproduit : WS-X45-SUP9-E**, **WS-X45-SUP9-E=** (de rechange), **WS-X45-SUP9-E/2** (moteur de supervision redondant)

Ce document décrit les fonctionnalités du moteur de supervision Supervisor Engine 9-E pour la série Cisco Catalyst 4500 E, et explique comment installer, retirer ou remplacer correctement le module.

**Tableau 1: Informations de compatibilité du châssis WS-X45-SUP9-E**

| Informations relatives à la compatibilité            | <b>Description</b>                                                                                                    |
|------------------------------------------------------|----------------------------------------------------------------------------------------------------|
| Compatibilité du châssis                             | Le moteur de supervision Supervisor Engine 9-E pour la série Cisco<br>Catalyst 4500 E est pris en charge sur le châssis des commutateurs Catalyst<br>4503-E, Catalyst 4506-E et Catalyst 4507R+E, Catalyst 4510R+E.                                                                                                    |
| Configuration logicielle minimale requise            | Cisco IOS XE version 3.10.0E et ROMMON IOS version 15.1(1r)SG14.<br>Pour savoir quelle version logicielle utiliser, reportez-vous aux Notes de version<br>Cisco IOS pour les commutateurs Catalyst 4500 E : http://www.cisco.com/c/en/<br>us/support/switches/catalyst-4500-series-switches/products-release-notes-list.html. |
| Restrictions concernant les logements des<br>châssis | • Catalyst 4503-E : logement 1 uniquement<br>• Catalyst 4506-E : logement 1 uniquement<br>• Catalyst 4507R+E : logements 3 et 4 (prise en charge des moteurs de<br>supervision redondants)<br>• Catalyst 4510R+E : logements 5 et 6 (prise en charge des moteurs de<br>supervision redondants)                                |
| Bande passante par logement                          | 48 Gbit/s par logement (sur tous les châssis pris en charge)                                                                                                    |

### **Mises en garde**

Des mises en garde apparaissent tout au long de cette documentation pour signaler les procédures susceptibles d'entraîner des dommages, si elles ne sont pas réalisées correctement. Chaque mise en garde est accompagnée d'un symbole. Les avertissements généraux ci-après concernent l'ensemble du manuel.

## **Énoncé 1071 : définition de la consigne de sécurité**

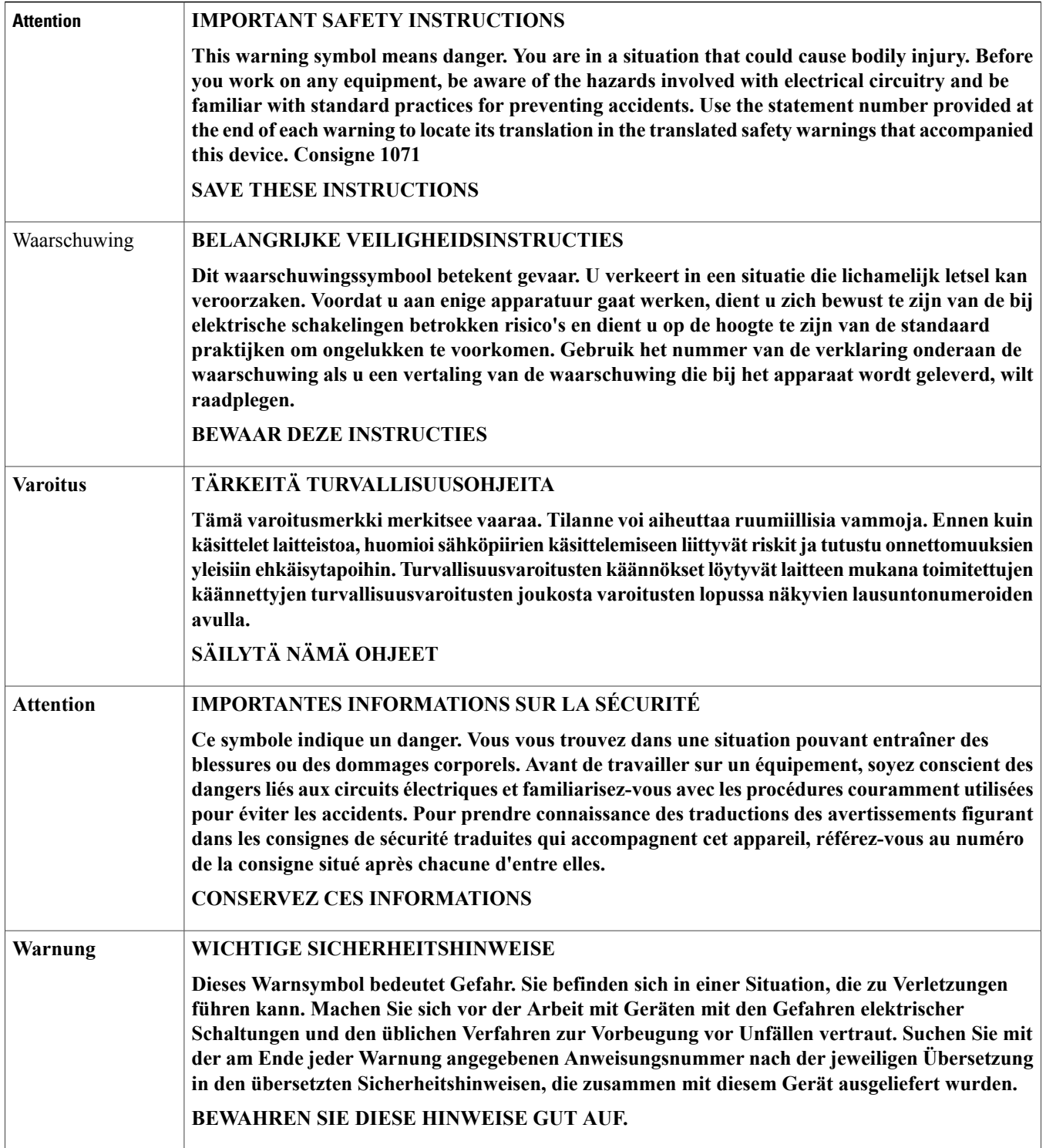

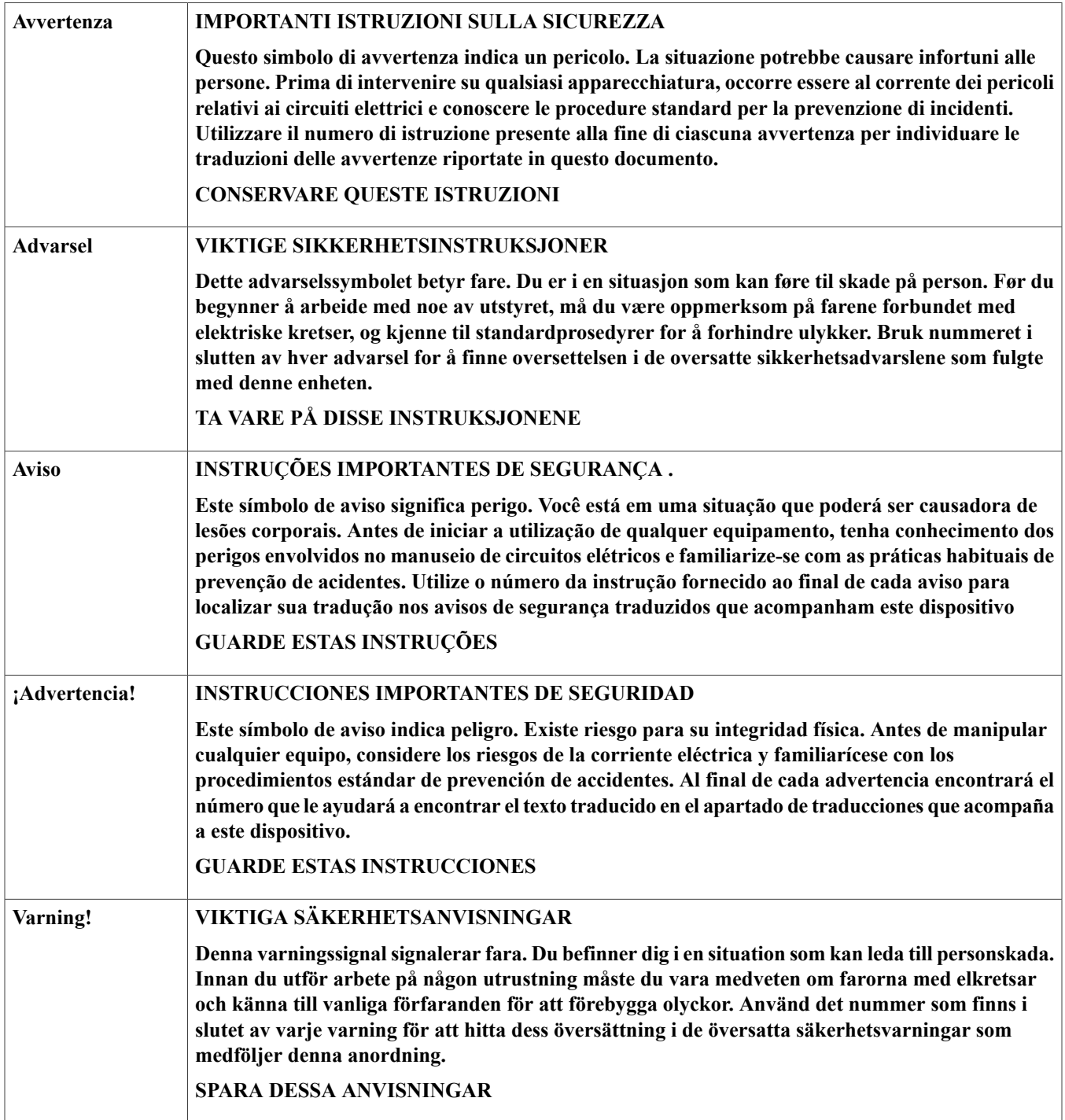

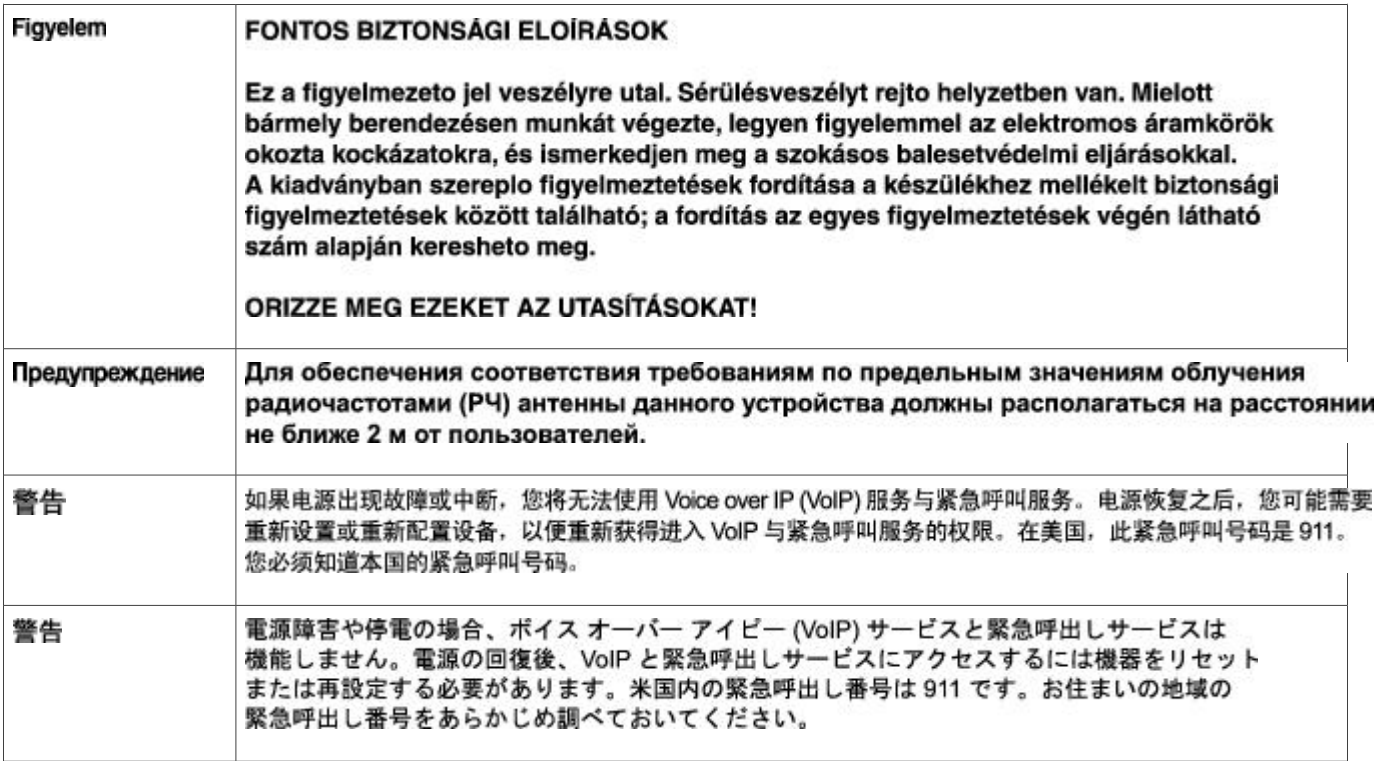

### **Fonctionnalités du moteur de supervision Supervisor Engine 9-E pour la série Catalyst 4500 E**

La figure suivante présente une vue de face du moteur de supervision et fournit une description de ses principales fonctionnalités. Reportez-vous à la colonne Légende correspondante dans le tableau ci-dessous pour obtenir une description de chaque fonctionnalité.

**Figure 1: Moteur de supervision Supervisor Engine 9-E pour la série Cisco Catalyst 4500 E**

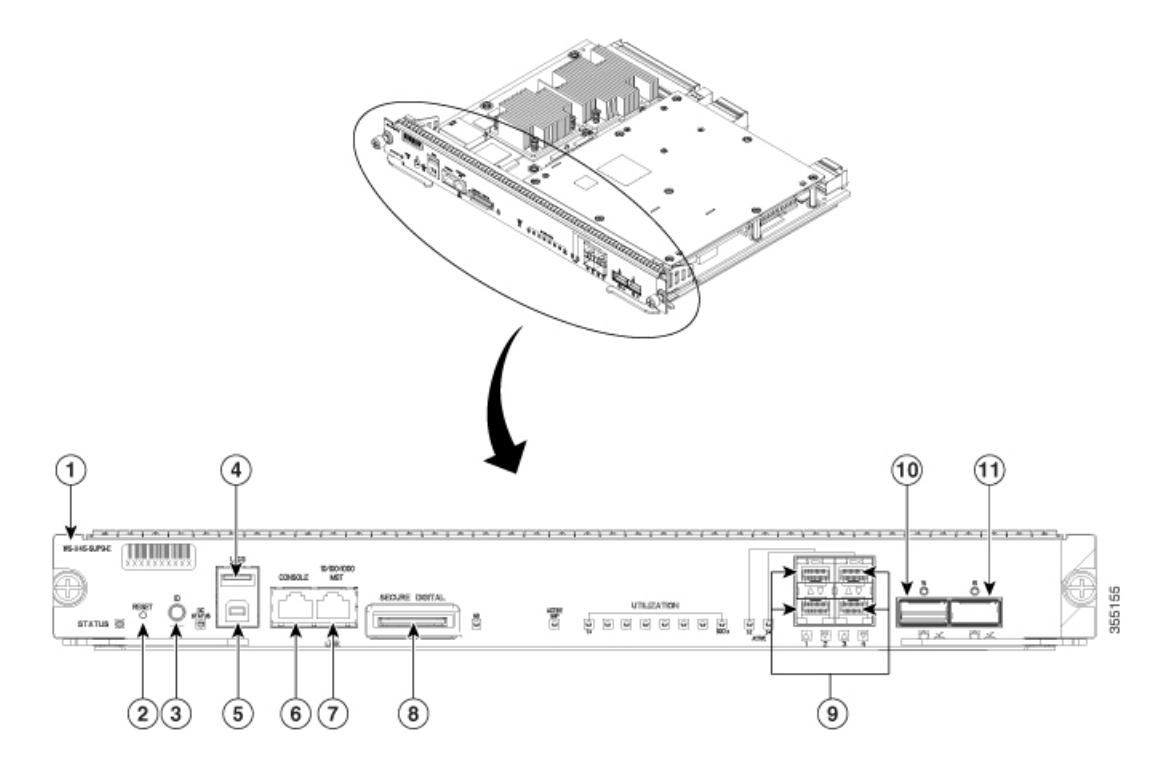

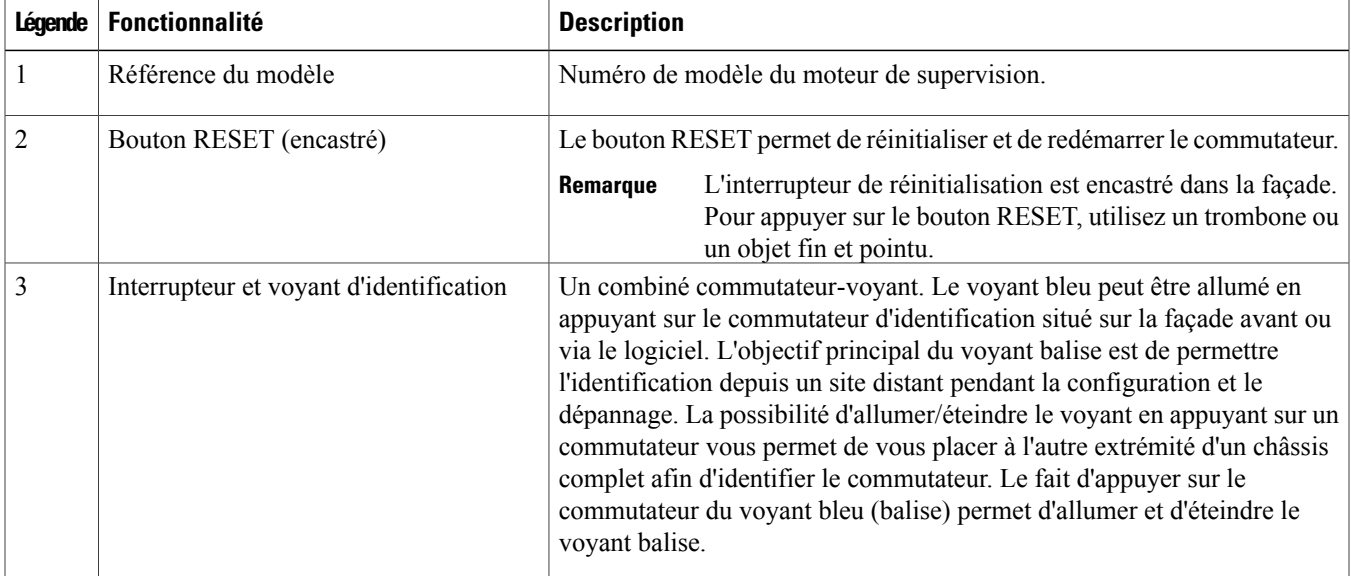

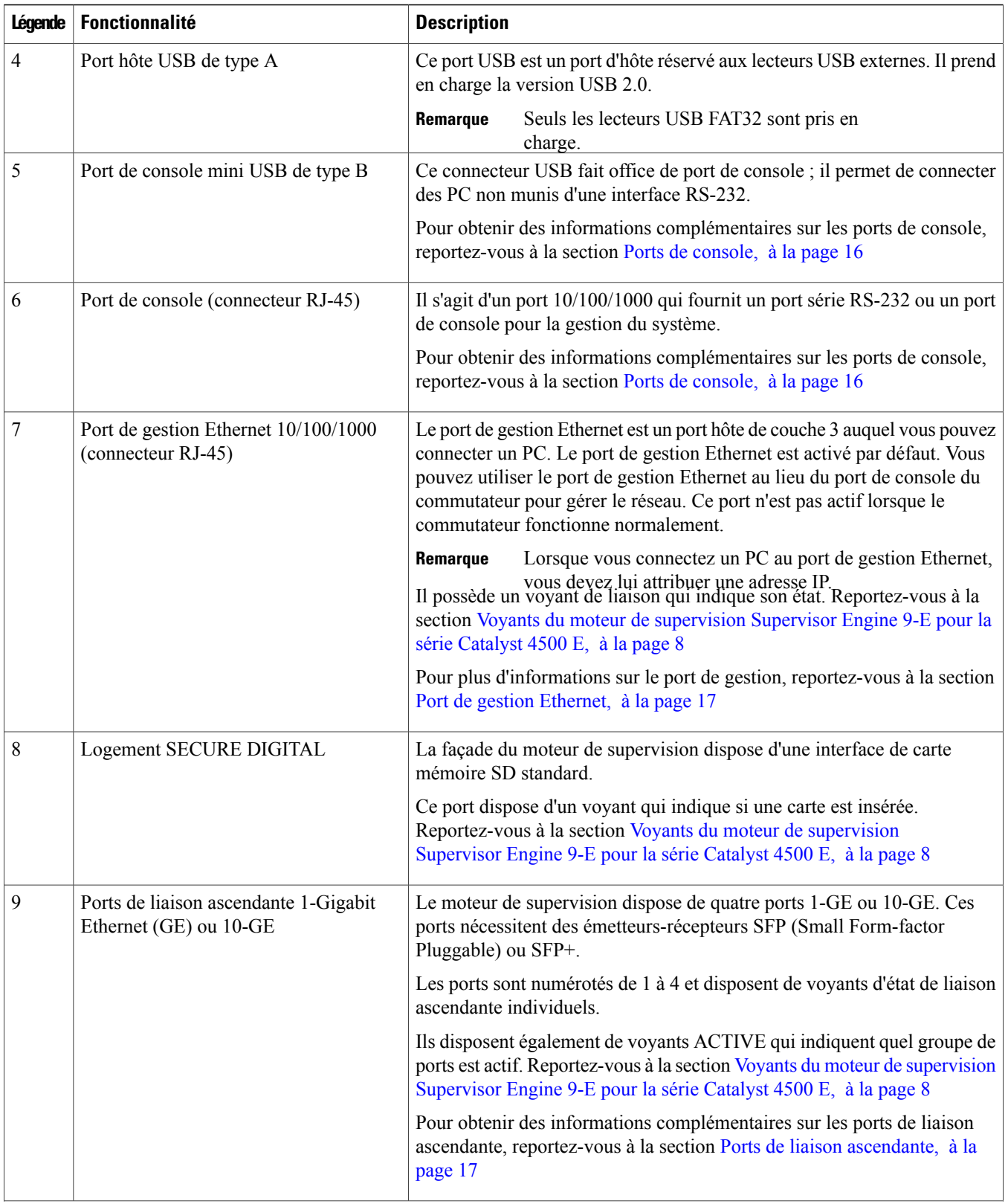

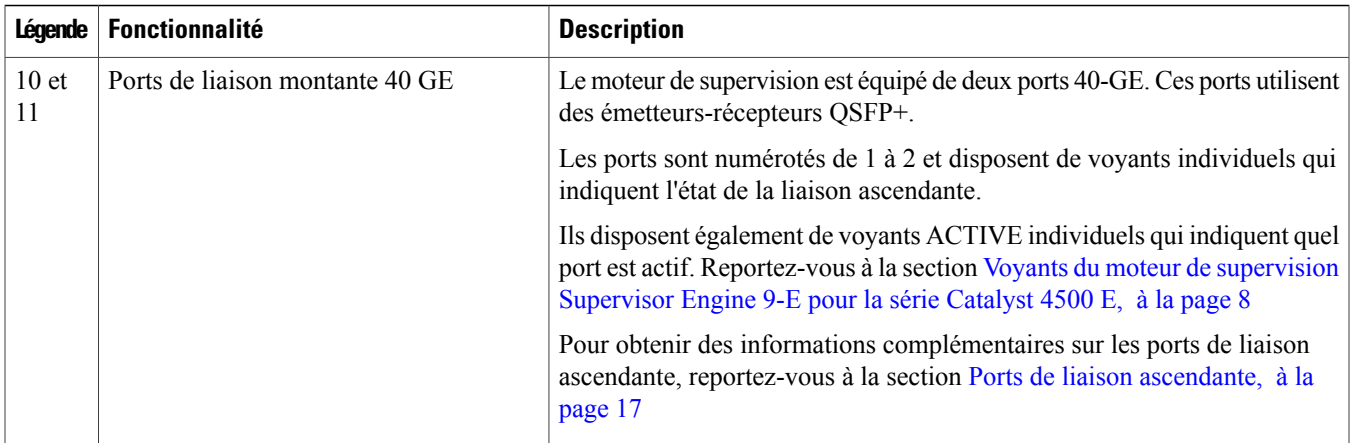

<span id="page-7-0"></span>Pour connaître les caractéristiques physiques et environnementales du moteur de supervision 9-E, accédez à l'URL suivante :[https://](https://www.cisco.com/c/en/us/products/collateral/switches/catalyst-4500-series-switches/nb-09-cat-4500e-sup-engine-ds-cte-en.html) [www.cisco.com/c/en/us/products/collateral/switches/catalyst-4500-series-switches/nb-09-cat-4500e-sup-engine-ds-cte-en.html](https://www.cisco.com/c/en/us/products/collateral/switches/catalyst-4500-series-switches/nb-09-cat-4500e-sup-engine-ds-cte-en.html)

### **Voyants du moteur de supervision Supervisor Engine 9-E pour la série Catalyst 4500 E**

La figure suivante présente une vue de face du moteur de supervision et fournit une description des voyants. Reportez-vous à la colonne Légende correspondante dans le tableau ci-dessous pour obtenir une description de chaque voyant.

#### **Figure 2: Moteur de supervision Supervisor Engine 9-E pour la série Cisco Catalyst 4500 EVoyants DEL**

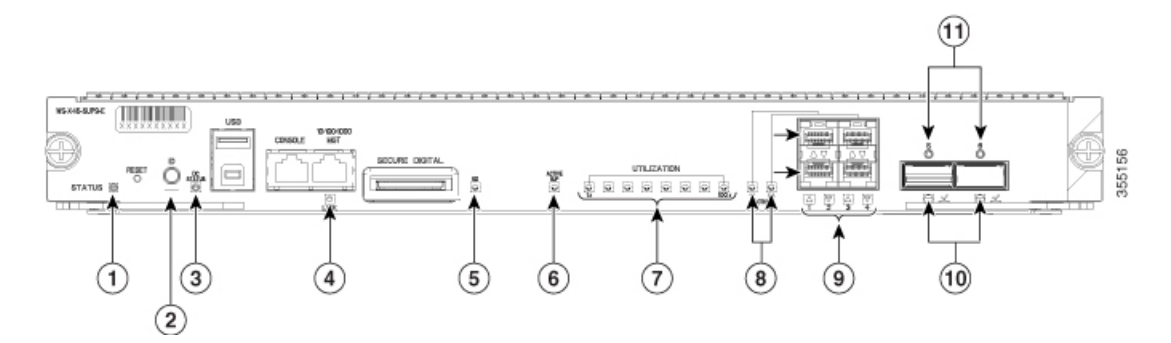

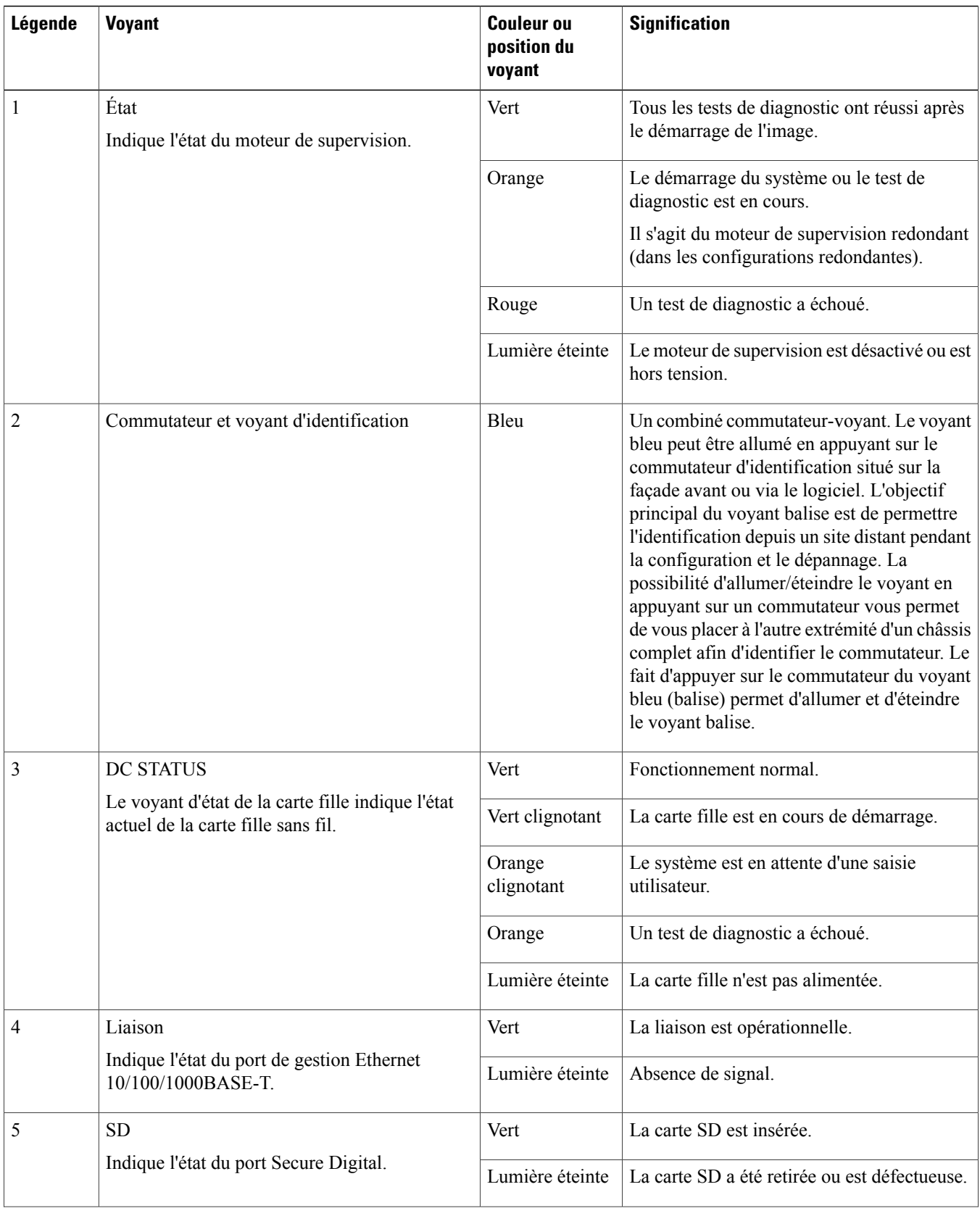

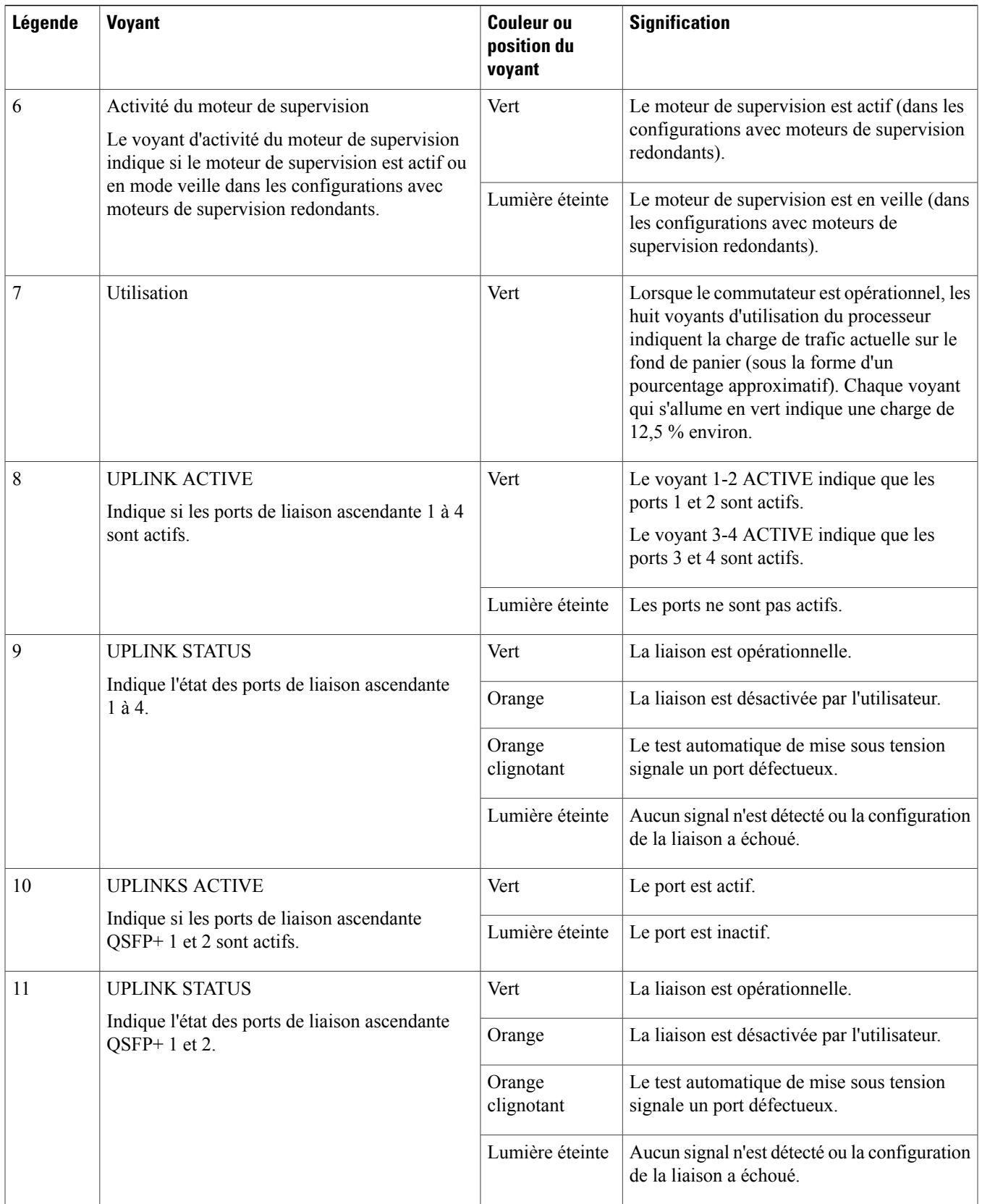

### **Retirer et installer le module de supervision**

Tous les commutateurs de la série Catalyst 4500 E prennent en charge le remplacement à chaud, ce qui vous permet d'installer, de retirer, de remplacer et de réorganiser les moteurs de supervision et les modules de commutation sans mettre le système hors tension. Lorsque le système détecte qu'un module de commutation a été installé ou retiré, il effectue automatiquement des routines de diagnostique et de découverte, il reconnaît la présence ou l'absence du module et il rétablit le fonctionnement du système sans intervention de la part de l'opérateur.

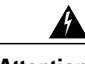

**Attention**

Seul le personnel spécialisé et qualifié est habilité à effectuer l'installation, le remplacement et l'entretien de cet équipement. **Consigne 1030**

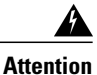

La mise au rebut de ce produit doit être effectuée conformément aux réglementations nationales. **Consigne 1040**

### **Outils requis**

Les outils suivants sont requis pour installer ou retirer un moteur de supervision dans un commutateur Catalyst 4500 :

- Tapis ou mousse antistatique pour poser le moteur de supervision retiré.
- Tournevis à lame plate 3/16'' pour les vis d'installation imperdables.
- Votre propre bracelet antistatique ou le bracelet de mise à la terre jetable livré avec tous les kits de mise à niveau, toutes les unités remplaçables et toutes les pièces de rechange.

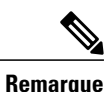

Dès que vous manipulez des modules de supervision, utilisez un bracelet antistatique ou tout autre dispositif de mise à la terre afin d'éviter tout dommage dû aux ESD.

### **Prévenir les dommages par choc électrostatique**

Les dommages par choc électrostatique, qui résultent d'une manipulation inappropriée des modules et autres unités remplaçables sur site, peuvent entraîner une défaillance totale ou intermittente des modules ou unités remplaçables sur site. Les modules sont des cartes de circuits imprimés fixées sur des supports métalliques. Les connecteurs et le blindage contre les interférences électromagnétiques font partie intégrante de ces supports. Bien que le support métallique contribue à protéger les cartes contre les chocs électrostatiques, vous devez impérativement porter un bracelet antistatique de mise à la terre lorsque vous manipulez des modules. Pour prévenir les dommages par choc électrostatique, procédez comme suit :

- Portez toujours un bracelet électrostatique au poignet ou à la cheville et assurez-vous qu'il est suffisamment en contact avec votre peau.
- Connectez l'extrémité équipement du bracelet à une surface non peinte du châssis.
- Lors de l'installation d'un composant, utilisez les leviers d'éjection ou les vis d'installation imperdables pour enclencher correctement les connecteurs de bus dans le fond de panier ou dans le fond de panier central. Ces dispositifs préviennent les désenclenchements accidentels, garantissent la mise à la terre adéquate du système et assurent la bonne installation des connecteurs de bus.
- Lors du retrait d'un composant, utilisez les leviers d'éjection ou les vis d'installation imperdables pour retirer les connecteurs de bus du fond de panier ou du fond de panier central.
- Tenez les supports par les poignées et les bords prévus à cet effet uniquement. Évitez de toucher les cartes de circuits imprimés et les connecteurs.
- Après avoir retiré une carte, posez-la face vers le haut sur une surface antistatique ou dans un conteneur antistatique. Si vous prévoyez de renvoyer le composant à l'usine, placez-le immédiatement dans un conteneur antistatique.
- Évitez tout contact entre les cartes de circuits imprimés et vos vêtements. Le bracelet antistatique protège les composants contre les tensions électrostatiques du corps uniquement. Les tensions électrostatiques présentes dans les vêtements peuvent également provoquer des dommages.
- <span id="page-11-0"></span>• Ne tentez jamais de retirer la carte de circuits imprimés du support métallique.

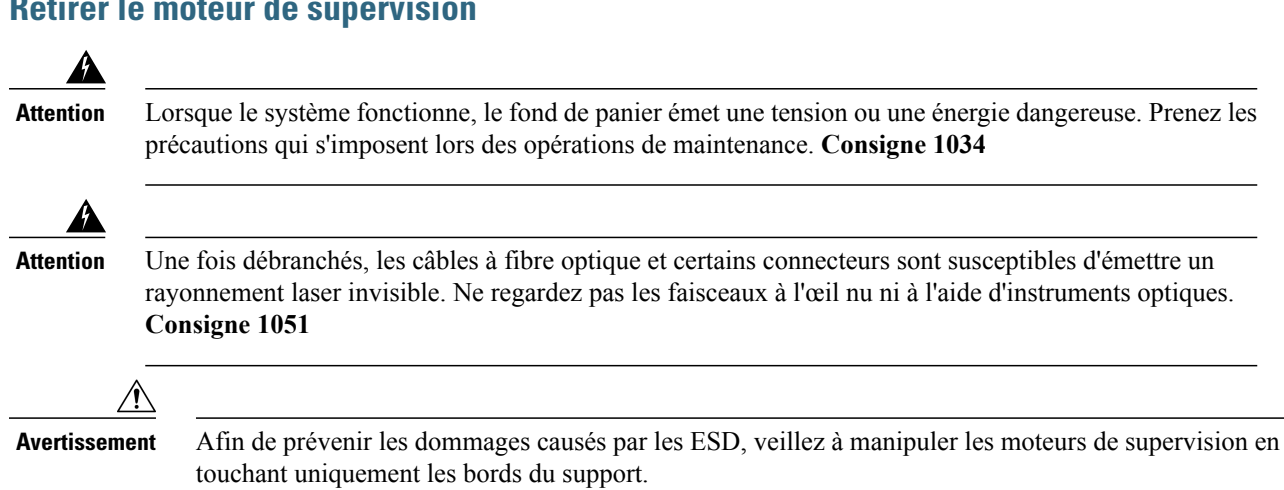

#### **Retirer le moteur de supervision**

#### **Avant de commencer**

Vous devez utiliser une plaque de remplissage du module vide si le logement du module reste inoccupé.

#### **Procédure**

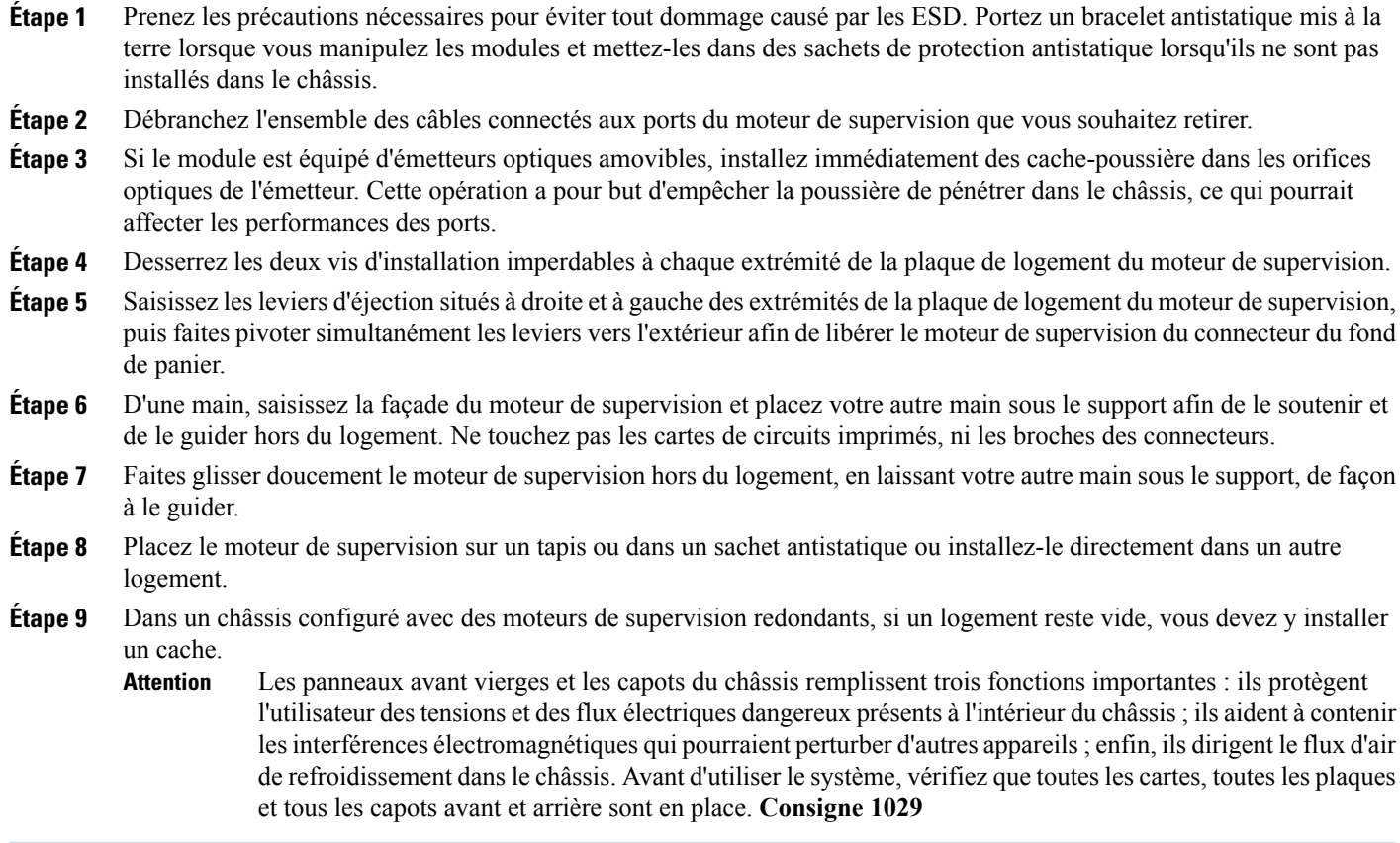

#### **Que faire ensuite**

Installez le cache ou un moteur de supervision de remplacement.

### **Installer le moteur de supervision**

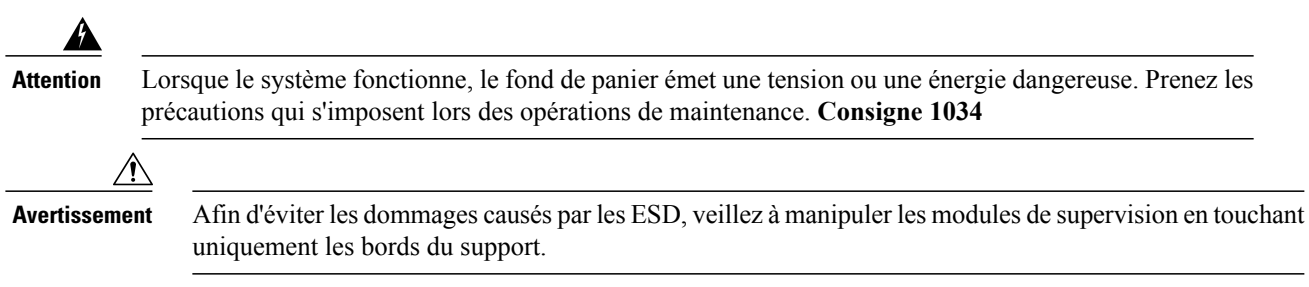

#### **Avant de commencer**

- Vérifiez la compatibilité du châssis et les restrictions en matière de logement.
	- Catalyst 4503-E : logement 1 uniquement
- Catalyst 4506-E : logement 1 uniquement
- Catalyst 4507R+E : logements 3 et 4 (prise en charge des moteurs de supervision redondants)
- Catalyst 4510R+E : logements 5 et 6 (prise en charge des moteurs de supervision redondants)
- Vérifiez que les deux moteurs de supervision (dans une configuration redondante) sont de même type.

#### **Procédure**

- **Étape 1** Prenez les précautions nécessaires pour éviter tout dommage causé par les ESD. Portez un bracelet antistatique mis à la terre lorsque vous manipulez les modules et mettez-les dans des sachets de protection antistatique lorsqu'ils ne sont pas installés dans le châssis.
- **Étape 2** Assurez-vous d'avoir suffisamment d'espace pour accueillir les éventuels équipements d'interface que vous pourriez connecter aux ports du module de supervision.
- **Étape 3** Retirez le module existant.
	- Si le module dispose d'une plaque de remplissage du module de commutation, desserrez les deux vis d'installation imperdables qui maintiennent la plaque de remplissage du module de commutation et retirez-la. Mettez-la de côté pour une utilisation ultérieure.
	- Si vous retirez un moteur de supervision déjà présent, consultez la section Retirer le moteur de [supervision](#page-11-0), à la page 12.
	- Dans une configuration redondante, si vous remplacez les deux modules de supervision par un modèle différent, retirez les deux moteurs de supervision avant d'installer l'un des nouveaux modèles. **Remarque**
- **Étape 4** Retirez le nouveau module de son emballage en faisant attention de manipuler le module uniquement par son support métallique ou sa façade. Ne touchez ni la carte de circuits imprimés ni les broches des connecteurs.
- **Étape 5** Faites pivoter les deux leviers d'éjection du module de façon à les faire sortir de la plaque de logement.

**Figure 3: Installer le moteur de supervision dans le châssis (illustration : Catalyst 4507R+E)**

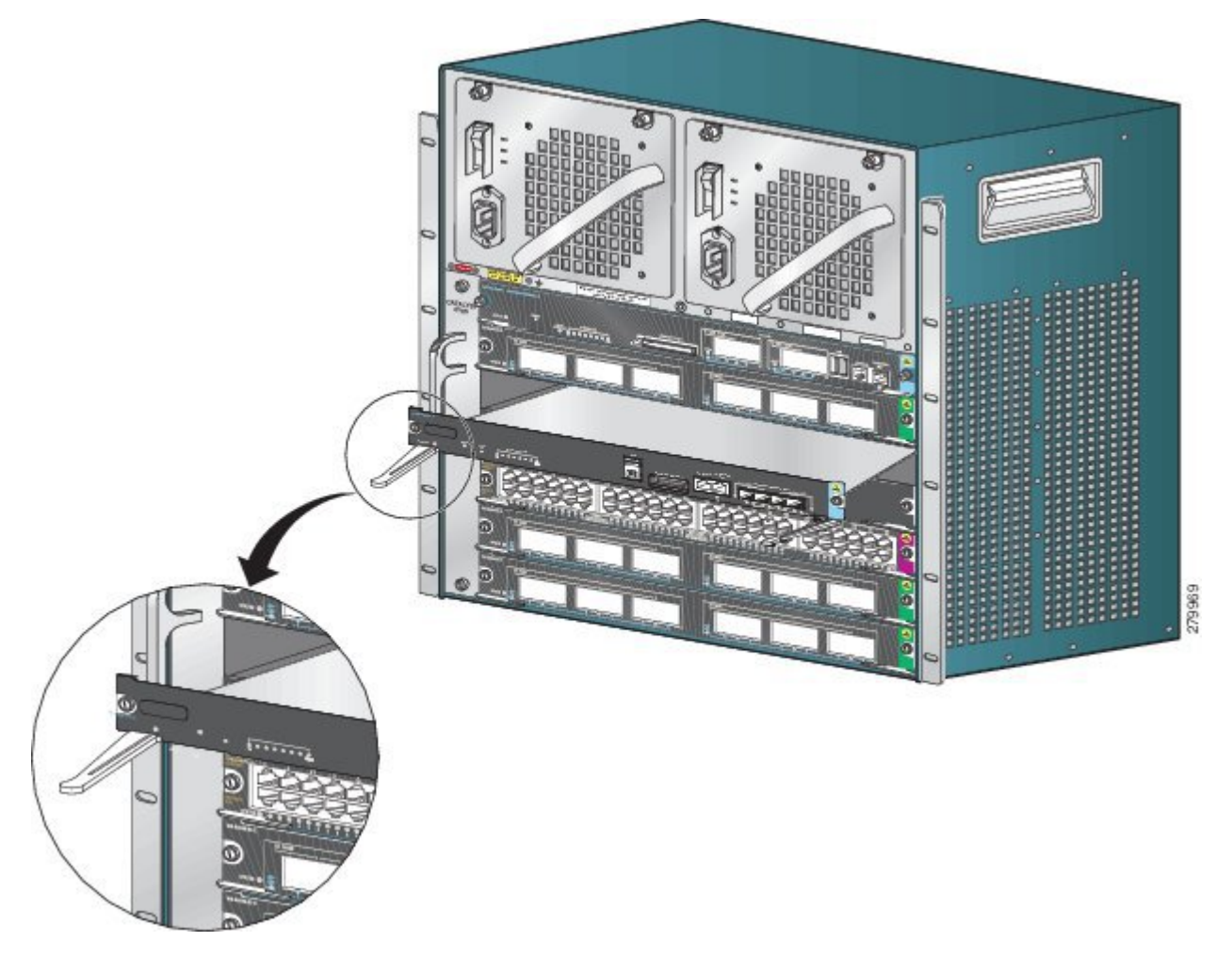

- **Étape 6** Saisissez la façade du module de commutation d'une main et placez votre autre main sous le module de supervision pour le soutenir.
- **Étape 7** Placez le nouveau module dans le logement. Alignez les faces latérales du support de module avec les guides placés de chaque côté du logement.
- **Étape 8** Insérez délicatement le module de supervision dans le logement. Faites pivoter les deux leviers d'éjection simultanément. Lorsque le moteur est correctement installé
	- Les encoches des deux leviers d'éjection s'engagent dans les côtés du châssis.
	- Les deux leviers d'éjection sont parallèles à la plaque de logement du module de supervision de sorte que le module de supervision est entièrement installé dans le connecteur du fond de panier.
		- Veillez à toujours utiliser lesleviers d'éjection lorsque vousinstallez ou retirez un module de supervision. Si le module de commutation n'est pas correctement installé dans le fond de panier, il ne fonctionnera pas correctement. **Remarque**
- **Étape 9** Utilisez un tournevis pour serrer les deux vis d'installation imperdables sur le module de supervision. Ne serrez pas trop les vis.
- **Étape 10** Vérifiez l'état du module :
	- a) Vérifiez que le voyant d'état (STATUS) du module de supervision est allumé.
	- b) Vérifiez régulièrement le voyant d'indication d'état (STATUS). Lorsque le voyant d'état (STATUS) passe de l'orange au vert, cela signifie que le module a correctement terminé le processus de démarrage et qu'il est opérationnel.

Lorsque le voyant d'état (STATUS) reste orange ou passe au rouge, cela signifie que le module de supervision n'a pas correctement terminé le processus de démarrage et qu'il a peut-être détecté une erreur.

- c) Lorsque le commutateur est en ligne, saisissez la commande **show module**. Vérifiez que le système reconnaît le nouveau module et que son état est « OK ».
- d) Si le module n'est pas opérationnel, refixez-le.Si le module n'est toujours pas opérationnel, contactez votre représentant du service clients Cisco.

#### **Que faire ensuite**

Installez les caches dansleslogements vides, le cas échéant, afin d'assurer une bonne circulation de l'air dansle châssis du commutateur.

### **Interfaces du module**

Le module de supervision dispose des ports ou des interfaces suivants : ports USB, port de console, port de gestion et ports de liaison ascendante.

<span id="page-15-0"></span>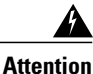

Pour prévenir tout risque de décharge électrique, ne connectez pas les circuits de sécurité de très basse tension (SELV) aux circuits de tension du réseau téléphonique (TNV). Les ports LAN comportent des circuits SELV et les ports WAN sont équipés de circuits TNV. Certains ports LAN et WAN utilisent des connecteurs RJ-45. Soyez prudent lors du branchement des câbles. **Consigne 1021**

#### **Ports de console**

La façade avant du moteur de supervision dispose de deux types de ports de console :

- Port de console USB : port de console mini USB de type B.
- Port de console 10/100/1000 ou RJ45 : ce port de console permet d'accéder au commutateur localement (avec un terminal de console) ou à distance (avec un modem). La console est une connexion série EIA/TIA-232 asynchrone avec contrôle de flux matériel et connecteur RJ-45.

Il n'est possible d'activer qu'une seule console à la fois. Lorsqu'un hôte USB (PC) est branché au port USB de la console, l'appareil bascule automatiquement sur la console USB. Seul un PC équipé du pilote de console USB nécessaire peut activer la console USB. Si vous utilisez un PC ne prenant pas en charge le pilote de console USB, aucun basculement n'a lieu. Lors du retrait du câble USB, ou lorsque lePC désactive la connexion USB ou qu'aucun hôte n'est détecté sur la console USB, le matériel bascule automatiquement sur le port RJ45 de la console.

Le port de console permet d'effectuer les opérations suivantes :

- Configuration du commutateur à partir du CLI
- Surveillance des statistiques et des erreurs du réseau
- Configuration des paramètres d'agent SNMP

### <span id="page-16-0"></span>**Port de gestion Ethernet**

Le module de supervision est muni d'un port de gestion Ethernet 10/100/1000 BASET standard. Pour gérer un commutateur, connectez le PC au port de gestion Ethernet du moteur de supervision d'un commutateur Cisco Catalyst 4500 E.

Le port de gestion Ethernet peut être utilisé (en mode ROMMON uniquement) pour récupérer une image logicielle du commutateur ayant été endommagée ou détruite en raison d'une catastrophe survenue dans le réseau.

Le déploiement du port de gestion Ethernet dépend du modèle de redondance que vous appliquez.

<span id="page-16-1"></span>Le commutateur ne peut pas acheminer les paquets du port de gestion Ethernet vers un port réseau, ni du port réseau vers le port Ethernet. Pour pallier ce problème, l'interface Fa1 est automatiquement définie dans un domaine de routage distinct (ou domaine VRF), appelé mgmtVrf. (La ligne mgmtVrf de transfert IP VRF de la configuration en cours s'affiche lors du démarrage.)

### **Ports de liaison ascendante**

Le moteur de supervision dispose de quatre ports de liaison ascendante qui utilisent des émetteurs-récepteurs SFP (Small Form-Factor Pluggable) ou SFP+, et de deux ports de liaison ascendante qui utilisent des émetteurs-récepteurs QSFP+ (Quad Small Form-Factor Pluggable Plus).

Ces ports peuvent être utilisés pour fournir une capacité de port supplémentaire pour un commutateur entièrement configuré ou pour éviter d'utiliser un logement du châssis pour un module. Ces ports utilisent des émetteurs-récepteurs optiques remplaçables à chaud.

#### **Ports SFP et SFP+**

Ces ports sont numérotés de 1 à 4.

Ils peuvent être configurés avec des émetteurs-récepteurs SFP pour une configuration 1-GE ou avec des émetteurs-récepteurs SFP+ pour une configuration 10-GE. Les ports de liaison ascendante 1-GE et 10-GE fonctionnent uniquement en mode duplex intégral. Les deux émetteurs-récepteurs utilisent des connecteurs de type LC (fibre optique) ou RJ-45 (cuivre). Les émetteurs-récepteurs SFP sont équipés de connecteurs LC qui servent d'interface avec le câble à fibre optique mode multiple (MMF) et le câble à fibre optique mode unique (SMF), et de connecteurs RJ-45 pour les interfaces en cuivre.

Chaque module SFP possède une mémoire interne EEPROM de série contenant des informations concernant la sécurité codées. Cet encodage permet à Cisco d'identifier le module SFP et de garantir qu'il satisfait aux exigences de l'appareil.

#### **Ports QSFP+**

Ces ports sont numérotés de 1 à 2.

Ils utilisent des émetteurs-récepteurs QSFP+ pour les configurations 40-GE. Les émetteurs-récepteurs QSFP+ utilisent des connecteurs LC, cuivre ou MPO-12.

Le module émetteur-récepteur QSFP+ 40-GE est un module de fibre optique parallèle remplaçable à chaud doté de quatre canaux d'émission et de réception optiques indépendants. Ces canaux se terminent dans un émetteur-récepteur QSFP+ 40-GE.

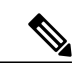

**Remarque** Les ports QSFP+ ne prennent pas en charge les câbles de dérivation.

### **Installer les modules et les câbles de l'émetteur-récepteur**

Utilisez uniquement des modules Cisco sur votre périphérique Cisco.

#### **Supports d'émetteurs-récepteurs pris en charge**

Pour connaître les types de supports d'émetteurs-récepteurs pris en charge, consultez les documents suivants sur le site Cisco.com :

- Matrice de compatibilité des modules de [l'émetteur-récepteur](http://www.cisco.com/en/US/docs/interfaces_modules/transceiver_modules/compatibility/matrix/OL_6981.html) Gigabit Ethernet Cisco
- Matrice de compatibilité des modules de [l'émetteur-récepteur](http://www.cisco.com/c/en/us/td/docs/interfaces_modules/transceiver_modules/compatibility/matrix/10GE_Tx_Matrix.html) Cisco 10-Gigabit Ethernet
- Matrice de compatibilité des modules de [l'émetteur-récepteur](http://www.cisco.com/c/en/us/td/docs/interfaces_modules/transceiver_modules/compatibility/matrix/40GE_Tx_Matrix.html) Cisco 40-Gigabit Ethernet

#### **Raccorder et installer l'émetteur-récepteur**

Chaque port doit correspondre aux spécifications de longueur d'onde à l'autre extrémité du câble, et le câble ne doit pas dépasser la longueur stipulée. Pour obtenir des informations sur le câblage et l'installation, consultez les documents suivants sur le site Cisco.com :

- Notes [d'installation](http://www.cisco.com/c/en/us/td/docs/interfaces_modules/transceiver_modules/installation/note/78_15160.html) du module de l'émetteur Cisco SFP et SFP+
- Note d'installation des modules [d'émetteur-récepteur](https://www.cisco.com/c/en/us/td/docs/interfaces_modules/transceiver_modules/installation/note/OL_24862.html) Cisco QSFP+ 40 Gigabit

#### **Informations relatives à l'installation**

- Note d'installation du câble de [conditionnement](http://www.cisco.com/c/en/us/td/docs/interfaces_modules/transceiver_modules/installation/note/OL_19329.html) multimode de Cisco
- Procédures [d'inspection](http://www.cisco.com/c/en/us/support/docs/optical/synchronous-digital-hierarchy-sdh/51834-cleanfiber2.html) et de nettoyage des connexions à fibre optique

### **Configurer votre moteur de supervision**

Pour plus d'informationssur les commandes de configuration de votre moteur de supervision, reportez-vous au guide de configuration logicielle de votre commutateur sous : Guides de configuration des [commutateurs](http://www.cisco.com/c/en/us/support/switches/catalyst-4500-series-switches/products-installation-and-configuration-guides-list.html) Cisco Catalyst 4500.

### **Documentation associée**

Pour plus d'informations sur l'installation et la configuration, reportez-vous aux documents suivants :

- Guide d'installation des [commutateurs](http://www.cisco.com/en/US/docs/switches/lan/catalyst4500/hardware/catalyst4500e/installation/guide/Eseries.html) de la gamme Catalyst 4500 E
- Guide [d'installation](http://www.cisco.com/en/US/docs/switches/lan/catalyst4500/hardware/configuration/notes/OL_25315.html) de la gamme de modules Catalyst 4500
- Informations relatives à la conformité et à la sécurité des [Commutateurs](http://www.cisco.com/en/US/docs/switches/lan/catalyst4500/hardware/regulatory/compliance/78_13233.html) Catalyst 4500
- Guides de [configuration](http://www.cisco.com/en/US/products/hw/switches/ps4324/products_installation_and_configuration_guides_list.html) des logiciels
- Guides des listes de [commandes](http://www.cisco.com/en/US/products/hw/switches/ps4324/prod_command_reference_list.html)

### **Obtenir de la documentation et envoyer une demande de service**

Pour savoir comment obtenir de la documentation, faire une demande de service et trouver de plus amples informations, consultez le bulletin mensuel *What's New in Cisco Product Documentation*, qui présente par ailleurs toute la documentation récente et mise à jour disponible sur les produits Cisco, à l'adresse suivante :

<http://www.cisco.com/c/en/us/td/docs/general/whatsnew/whatsnew.html>

Abonnez-vous au flux RSS *What's New in Cisco Product Documentation* et programmez l'envoi direct de contenus vers votre ordinateur. Une application de lecture est nécessaire. Le service de flux RSS est gratuit et Cisco prend actuellement en charge la syndication RSS version 2.0.

**Revised: October 18, 2017,**

## **Avis**

LES SPÉCIFICATIONS ET INFORMATIONS SUR LES PRODUITS PRÉSENTÉS DANS CE MANUEL PEUVENT ÊTRE MODIFIÉES SANS PRÉAVIS. TOUTES LES DÉCLARATIONS, INFORMATIONS ET RECOMMANDATIONS PRÉSENTÉES DANS CE MANUEL SONT PRÉSUMÉES EXACTES, MAIS SONT OFFERTES SANS GARANTIE D'AUCUNE SORTE, EXPRESSE OU IMPLICITE. LES UTILISATEURS ASSUMENT LA PLEINE RESPONSABILITÉ DE L'UTILISATION QU'ILS FONT DE CES PRODUITS.

LA LICENCE LOGICIELLE ET LA LIMITATION DE GARANTIE APPLICABLES AU PRODUIT FAISANT L'OBJET DE CE MANUEL SONT EXPOSÉES DANS LA DOCUMENTATION LIVRÉE AVEC LE PRODUIT ET INTÉGRÉES À CE DOCUMENT SOUS CETTE RÉFÉRENCE.SI VOUS NE TROUVEZ PAS LA LICENCE LOGICIELLE OU LA LIMITATION DE GARANTIE, DEMANDEZ-EN UN EXEMPLAIRE À VOTRE REPRÉSENTANT CISCO.

La mise en œuvre Cisco de la compression d'en-tête TCP est l'adaptation d'un programme développé par l'Université de Californie, Berkeley (UCB) dans le cadre de la mise au point, par l'UCB, d'une version gratuite du système d'exploitation UNIX. Tous droits réservés. Copyright © 1981, Regents of the University of California.

NONOBSTANT TOUTE AUTRE GARANTIE CONTENUE DANS LES PRÉSENTES, TOUS LES DOSSIERS DE DOCUMENTATION ET LES LOGICIELS PROVENANT DE CES FOURNISSEURS SONT FOURNIS « EN L'ÉTAT », TOUS DÉFAUTSINCLUS.CISCO ETLESFOURNISSEURSMENTIONNÉSCI-DESSUS DÉCLINENTTOUTE GARANTIEEXPLICITE OU IMPLICITE Y COMPRIS, MAISSANSS'Y LIMITER, TOUTE GARANTIE DE QUALITÉ MARCHANDE, D'ADÉQUATION À UN USAGE PARTICULIER, D'ABSENCE DE CONTREFAÇON OU TOUTE AUTRE GARANTIE DÉCOULANT DE PRATIQUES OU DE RÈGLES COMMERCIALES.

CISCO OU SES FOURNISSEURS NE SERONT EN AUCUN CAS TENUS RESPONSABLES DES DOMMAGES INDIRECTS, PARTICULIERS, CONSÉCUTIFS OU ACCESSOIRES INCLUANT, SANS RESTRICTIONS, LES PERTES DE PROFITS, LA PERTE OU LA DÉTÉRIORATION DE DONNÉES RÉSULTANT DE L'UTILISATION OU DE L'IMPOSSIBILITÉ D'UTILISER CE MANUEL, MÊME SI CISCO OU SES FOURNISSEURS ONT ÉTÉ AVISÉS DE LA POSSIBILITÉ DE TELS DOMMAGES.

Les adresses IP (Internet Protocol) et les numéros de téléphone utilisés dans ce document sont fictifs. Tous les exemples, résultats d'affichage de commandes, schémas de topologie réseau et autres figures compris dans ce document sont donnés à titre d'exemple uniquement. L'utilisation d'adresses IP ou de numéros de téléphone réels à titre d'exemple est non intentionnelle et fortuite.

© 2017 Cisco Systems, Inc. All rights reserved.

### ahah CISCO.

**Americas Headquarters Asia Pacific Headquarters Europe Headquarters** Cisco Systems, Inc. San Jose, CA 95134-1706 USA

Cisco Systems (USA) Pte. Ltd. Singapore

Cisco Systems International BV Amsterdam, The Netherlands

Cisco has more than 200 offices worldwide. Addresses, phone numbers, and fax numbers are listed on the Cisco Website at www.cisco.com/go/offices.